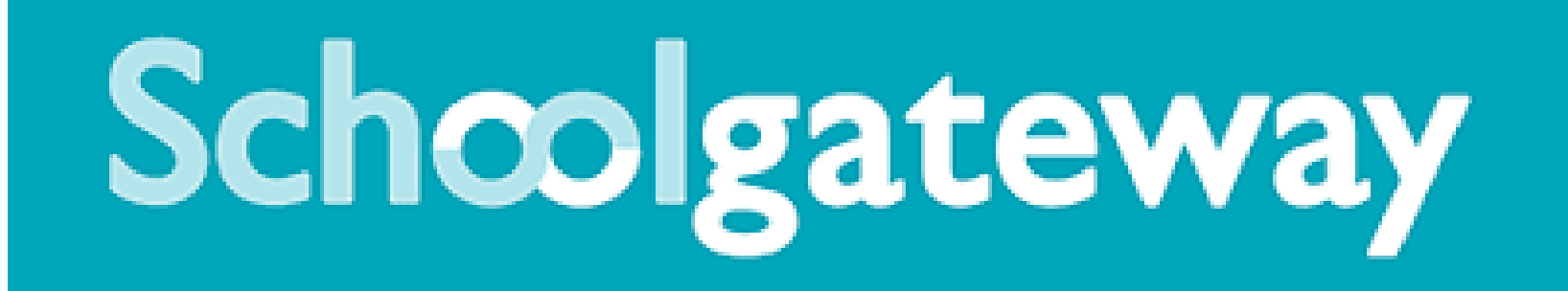

## User Guide

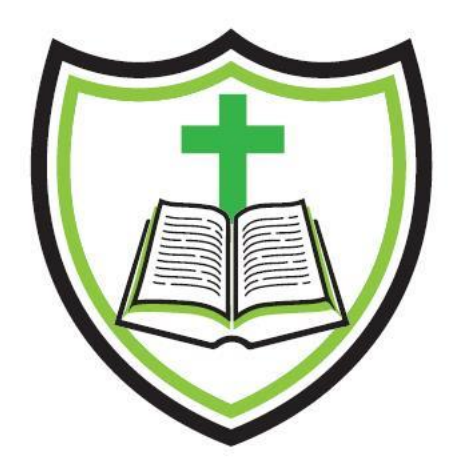

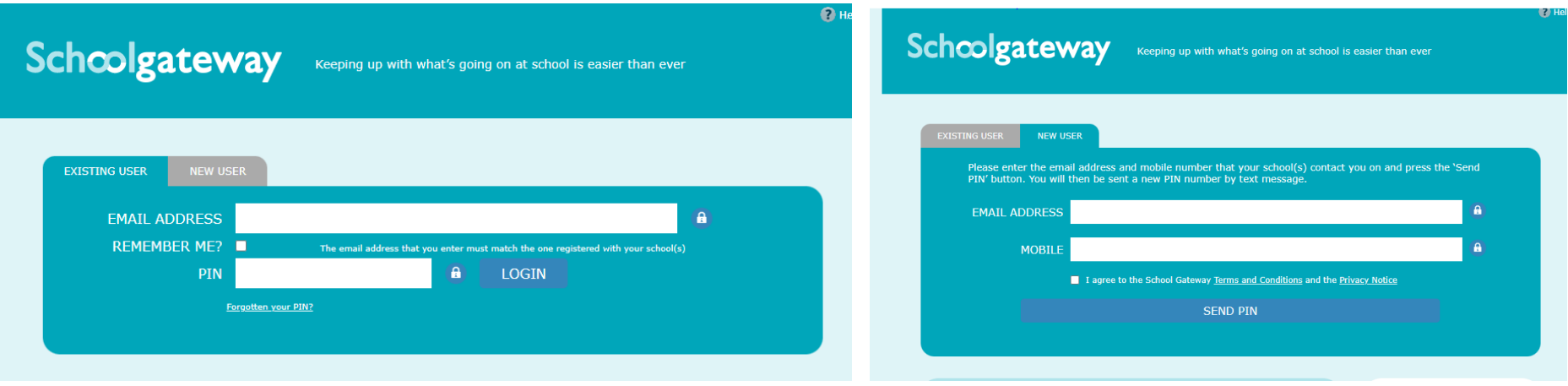

- When you access the School Gateway Website for the first time, please select new user and input your details, which are held by school and select SEND PIN
- This will send a PIN to your mobile phone and the screen will switch back to the login page
- Please enter your email address and PIN that you have been sent. It is also worth selecting the remember me option to recall your details each time.

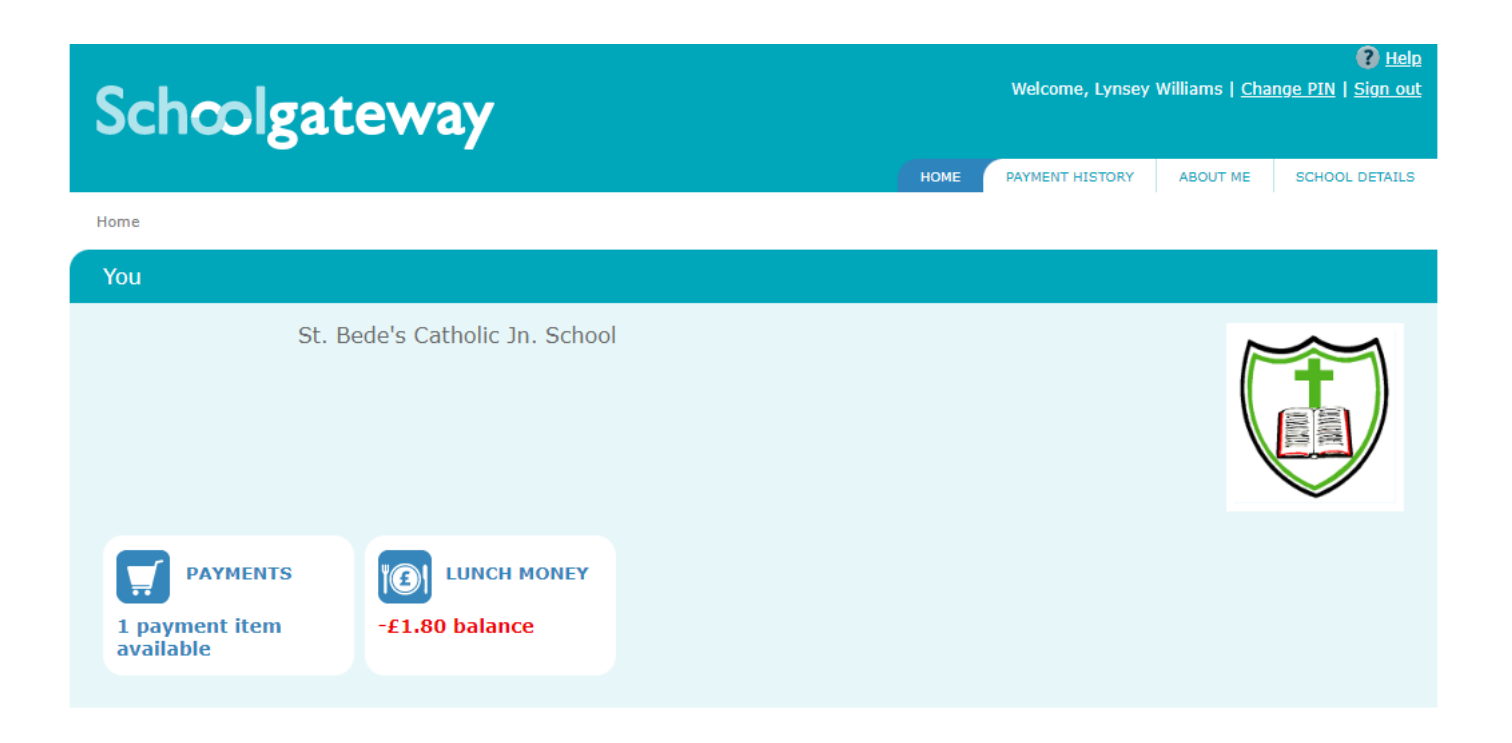

- This page will show any payments for events that are due, along with a separate tab for lunch money due
- You can also access your payment history and change your PIN from this page. This is not available in the APP version
- To make a payment select the payment tab

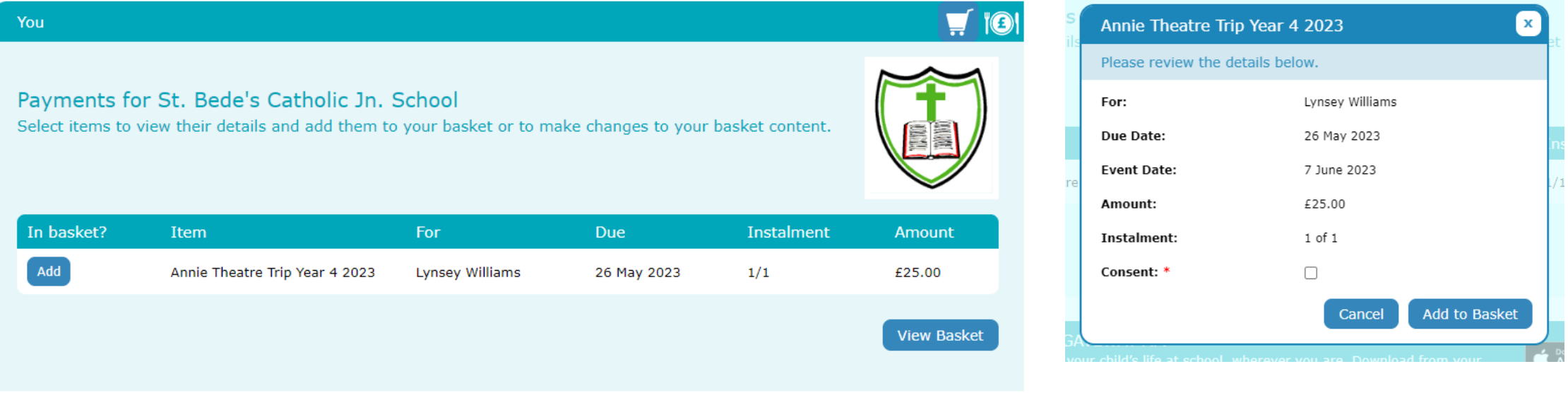

- All payments due will be listed here
- To make a payment you need to select the ADD button for the payment you want to make
- A further box will appear with further details. If consent is required for a trip or event, you must select the consent box at this stage and then add to basket

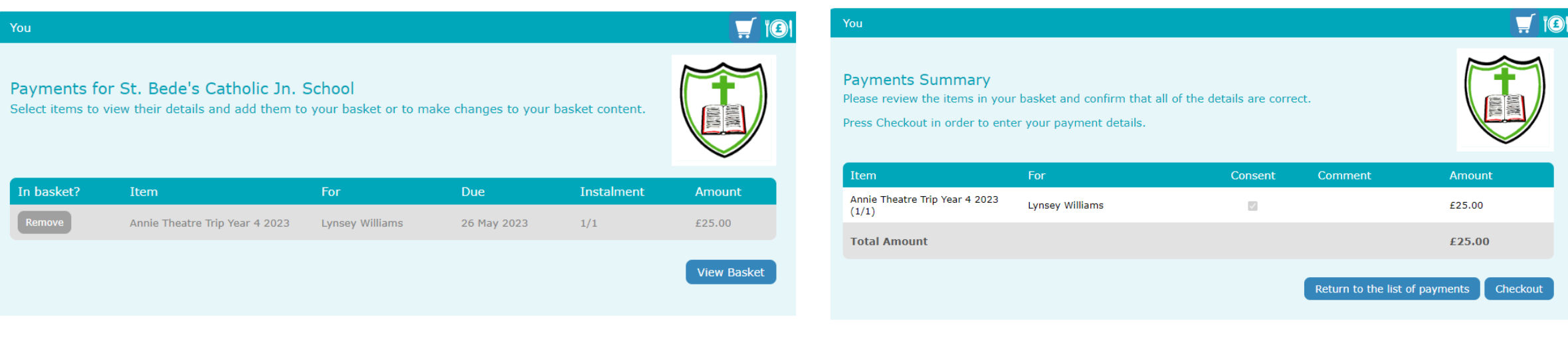

- The next page will show all the items in your basket and you can select view basket to continue to the payment page
- Check the payments in your basket summary and then select Checkout to make payment or return to list of payments to add further items to your basket and repeat process

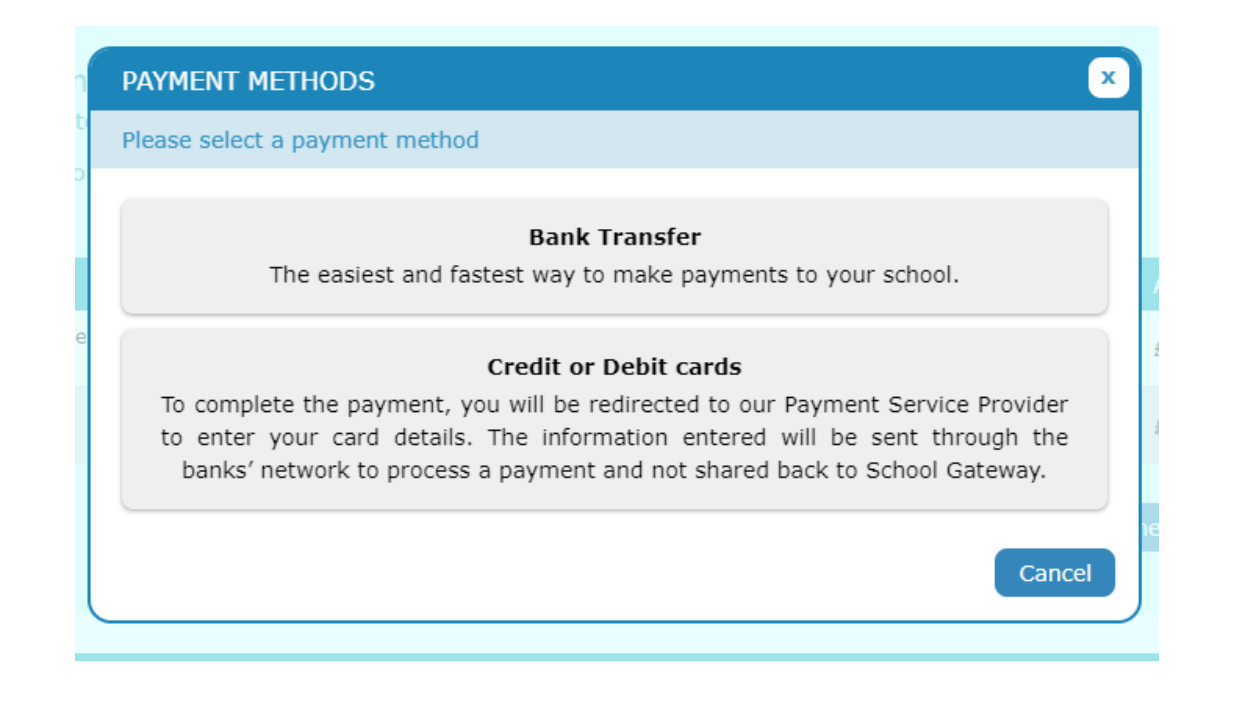

- There are two ways that payment can be made
- Bank transfer you can add your bank account details in to school gateway and the payment will be taken directly from your account within a few days. This payment will not show immediately with you bank but will inform school of your payment. Your details are saved for future payments
- Credit or Debit Card you can use your card details to make payment. This transaction will show with your bank immediately. Your details are not saved, so you will need to input your card details each time you want to make a payment
- Please ensure you have funds available to cover the payment to avoid it being rejected